## **FirstNet – Clerical – ED Transfer Out**

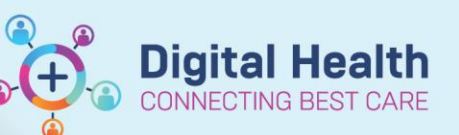

**Digital Health Quick Reference Guide** 

## **This Quick Reference Guide will explain how to:**

Identify patients that are being transferred out of ED and discharging the patient.

1. When a patient is for transfer to an external facility, the patient will have an **ED Transfer to External Facility**  order Placed in FirstNet. This order displays as a helicopter icon on the **Tracking Board 'status'** column**.**  Note: Patients being transferred out will often be verbally communicated to the clerk as well.

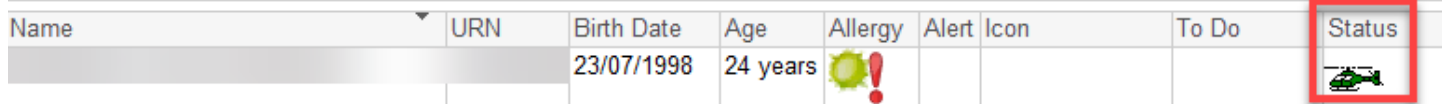

- 2. The **Bed Mx Comment** column is another space for important transfer comments to be added regarding the patient bed or transfer status.
- 3. Once transport has been booked, enter a comment in the **Bed Mx Comment**  column, stating transport has been booked and the ETA.
- 4. Right-click on the patient's name and select **Discharge Process**

5. From the **Depart Process** window, select the pencil icon next to **ED Discharge**

**Bed Mx Comment** Transport booked ETA : 14:00

**Bed Mx Comment** 

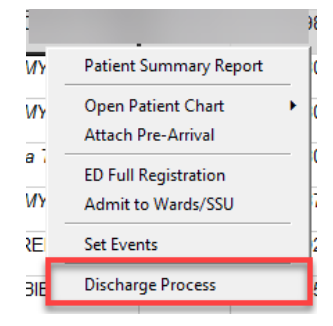

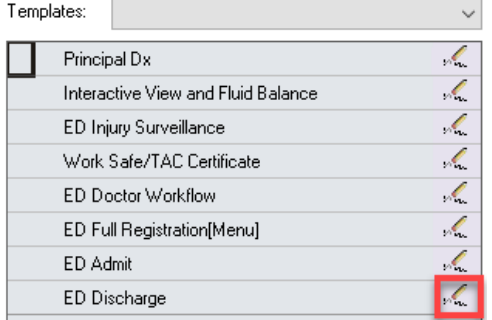

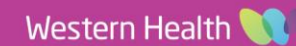

6. From the **Discharge Encounter** window, select the appropriate **Discharge Disposition**

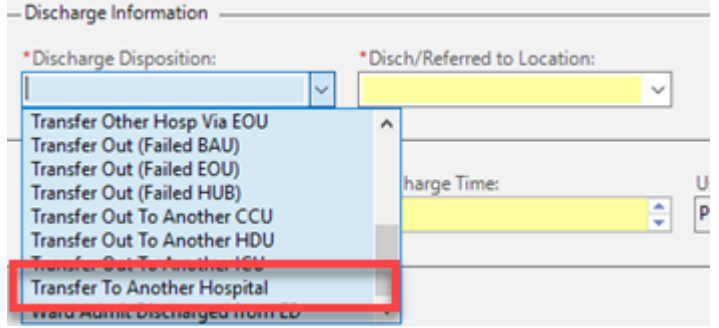

**Digital Health** 

CONNECTING BEST CARE

**Digital Health** Quick Reference Guide

7. Additional fields will display. Complete all mandatory fields and click **Complete.**

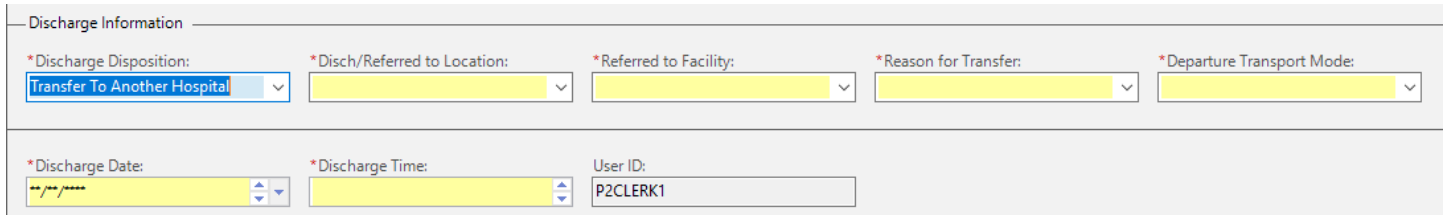

8. Once completed, the patient will fall off ED Admin Tracking Board and can be viewed from the **ED Lookback** Tab

**Note:** the filter can applied depending on what patient search is required. Selecting the **'Manual'** filter providescustim search options.

> Manual Filter  $\begin{tabular}{|c|c|c|c|c|c|c|c|c|} \hline \text{Discharged Between:} & & & \\\hline \hline \text{${\cal P}$} & $\mbox{${\cal P}$} & $\mbox{${\cal P}$} & $\mbox{${\cal P}$} & $\mbox{${\cal P}$} & $\mbox{${\cal P}$} & $\mbox{${\cal P}$} & $\mbox{${\cal P}$} \\\hline \hline \text{${\cal P}$} & $\mbox{${\cal P}$} & $\mbox{${\cal P}$} & $\mbox{${\cal P}$} & $\mbox{${\cal P}$} & $\mbox{${\cal P}$} \\\hline \end{tabular}$ Checked Out Between: Checked In Between FIN NBR:  $\begin{tabular}{|c|c|c|c|} \hline \multicolumn{1}{|c|}{\textbf{Continuous}} & $\times$ \end{tabular}$ **Provider Roles:** <None> $\qquad \qquad \vee \qquad \vee$ │ │ Include patients who are not assigned to any provider<br>│ │ Include patients who are not assigned to a provider with the same role as the selected provider Events  $|$ Cancel Collected Complete<br>In Progress

> > $\qquad$  OK  $\qquad$   $\qquad$  Cancel  $\qquad$

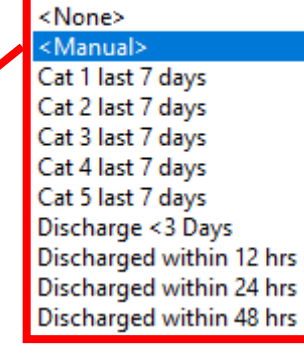

**SH ED Lookback** 

Discharge <3 Days